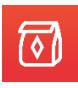

# Lunchpool Virtual Events

# Attendee Guide

**Thank you for joining the event.** We're so glad you're here!

# **Virtual Event Functionality How To's**

Now that you're all setup and have an understanding of the virtual event room logistics, let's get you ready to participate, here are some tips to help optimize your virtual event experience.

In this guide we'll focus on more details around how to use the Chat, Share Screen, and Whiteboard functionality, as well as a few other items that should be helpful to you as an Attendee of this virtual event platform.

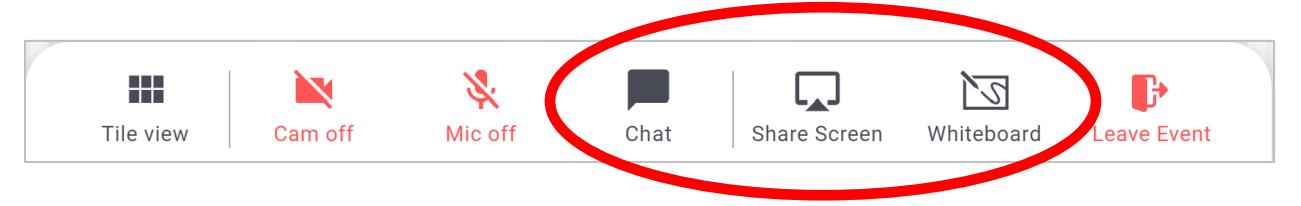

**Tip #1**: Once again, be sure to have keep your camera and microphone ON for the best virtual face-to-face networking experience during any networking and open forum portions of your event.

**Tip #2:** If possible, logon to the platform ahead of time to ensure you are setup and that you have your camera and microphone settings configured so they will work on the platform.

### **Lunchpool Table**

We'll be there to help! Visit the Lunchpool table during your organizers first event. If you have any questions or suggestions regarding the virtual event platform or encounter problems with navigation &/or using the platform during the event, hop over to the Lunchpool table and let us help. However, please bring your own snacks!

**Let's get started….**

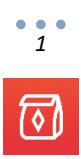

### **Chat**

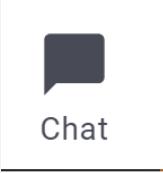

As we mentioned in the Navigation Guide, clicking on the Chat menu option opens a chat window that gives several options for messaging. Here's some more detail on how Chats work.

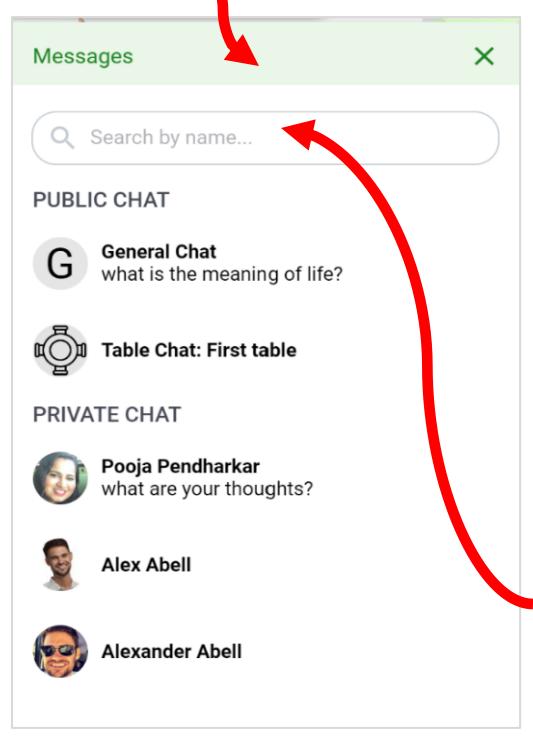

Attendees can send two types of **PUBLIC Chat** messages:

• **General Chat -** Posts are viewable to all event attendees

• **Table Chat -** Posts are viewable to attendees present at the same table

Click on the preferred option to open a message window.

**PRIVATE Chat** messages are viewable between individual attendees only.

Attendees can search for another attendee by typing their name into the "Search by name…" field.

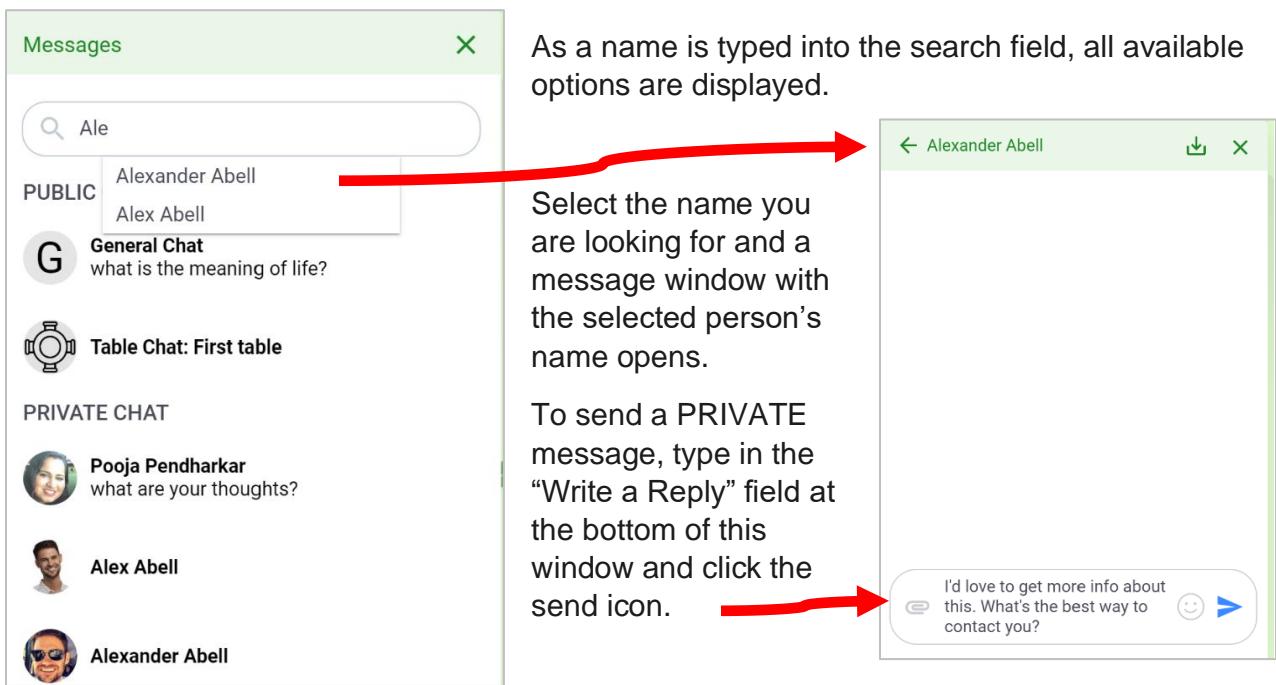

*2*

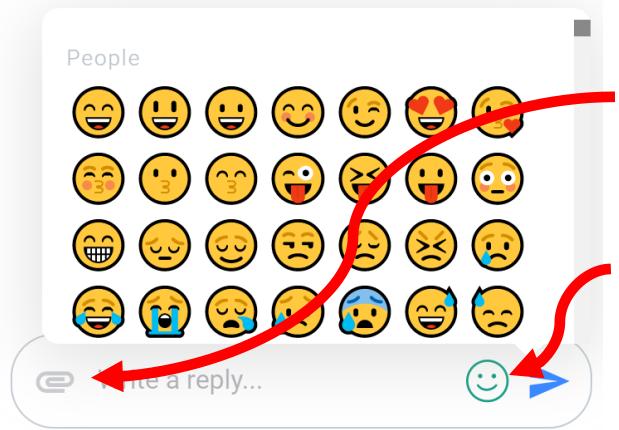

Attachments can be added to your messages by clicking on the paper clip.

Emoticons can be added to your messages by clicking on the smiley face and scrolling through the options.

**General Chat** and **Table Chat** messages work in the very same way described above. However, these messages will be PUBLIC to either all event attendees (General Chat) or all table attendees (Table Chat).

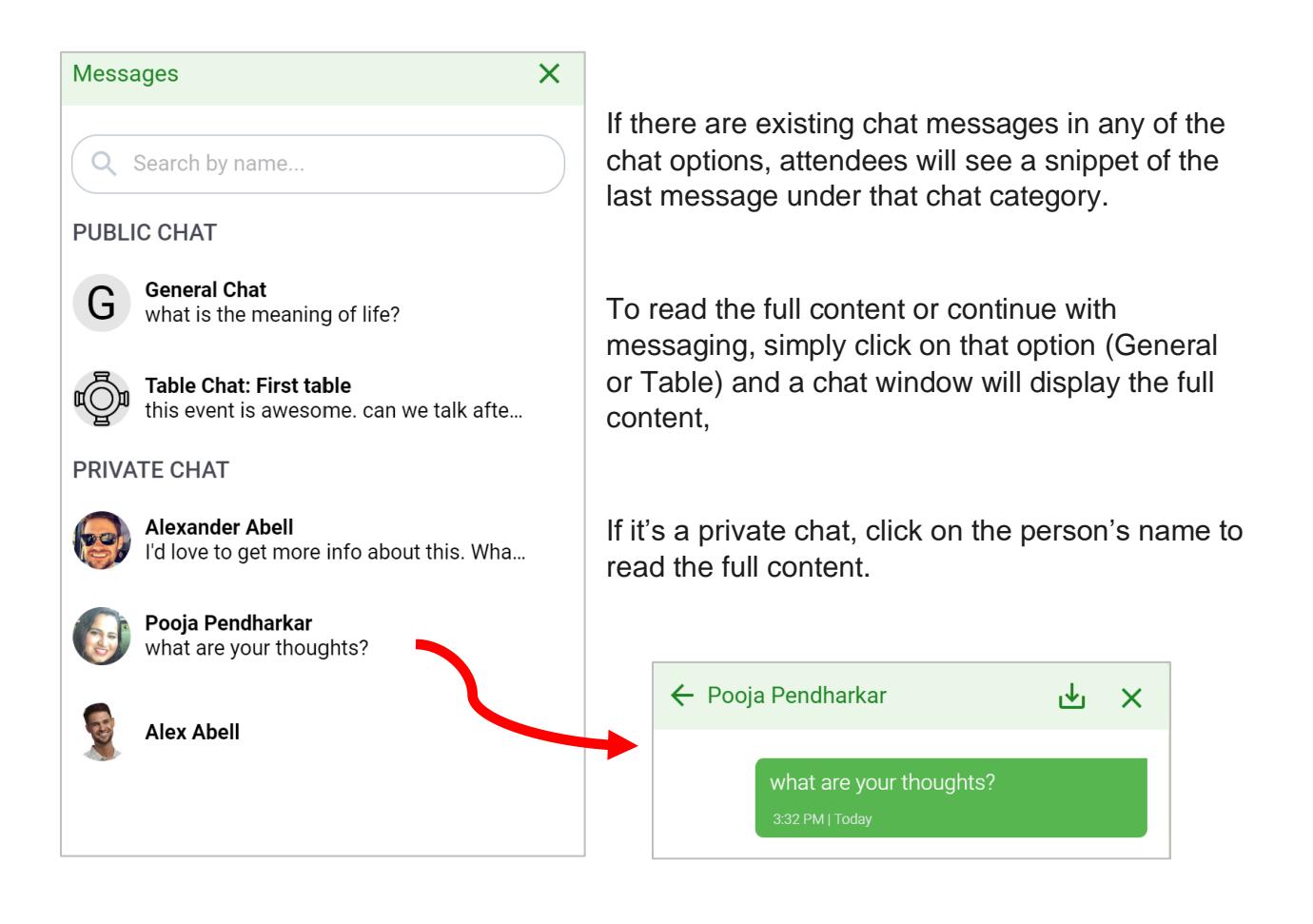

*3*

## **Share Screen**

When you click on the Share Screen menu option, a screen will open that asks you to select what you'd like to share.

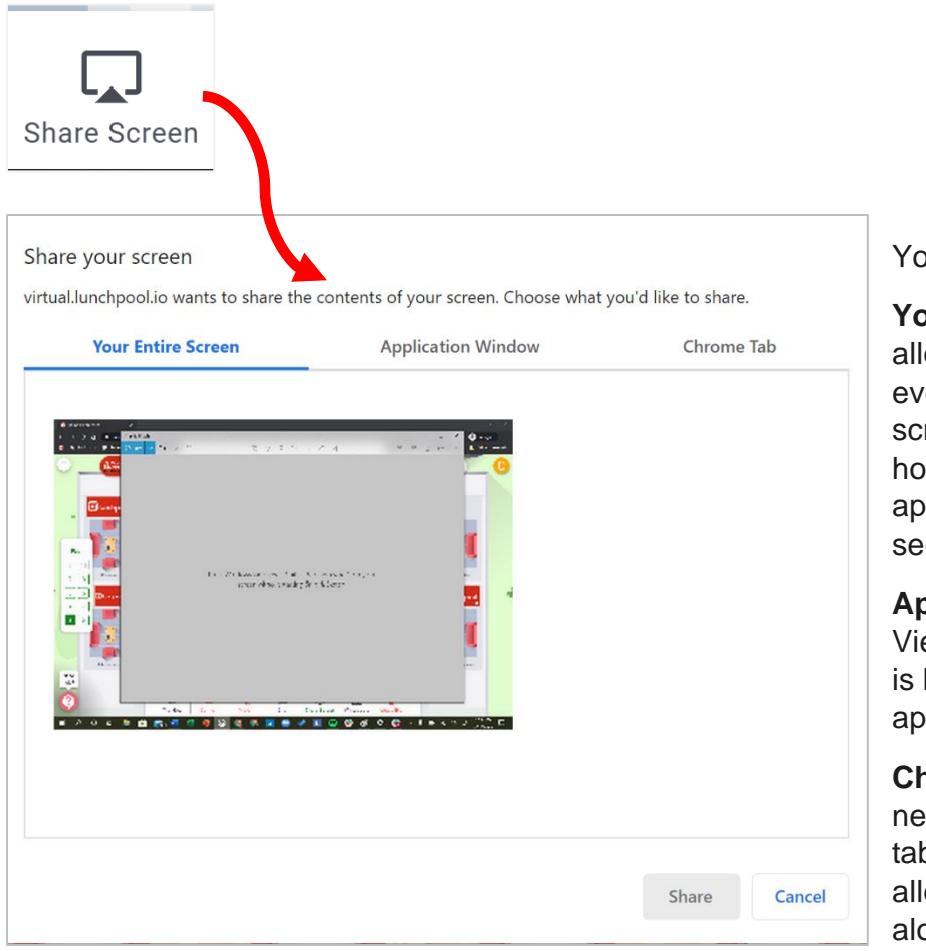

Your options are:

**Your Entire Screen** – this allows viewers to see everything on your screen. So, if you need to hop around between applications, this can be seen by others.

**Application Window** – Viewers will only see what is happening on the application you select.

**Chrome Tab** – If you need to move from tab to tab on Chrome, this will allow viewers to follow along. Chrome tabs.

Everyone at your table will then be able to see whatever you've opted to share.

# **Whiteboard**

When you click on the Whiteboard menu option, a whiteboard screen opens to you.

An invitation will be sent to other attendees at your table asking them if they'd like to join the whiteboard session. Since this is a collaborative tool, accepting the invite allows them to view and use the whiteboard.

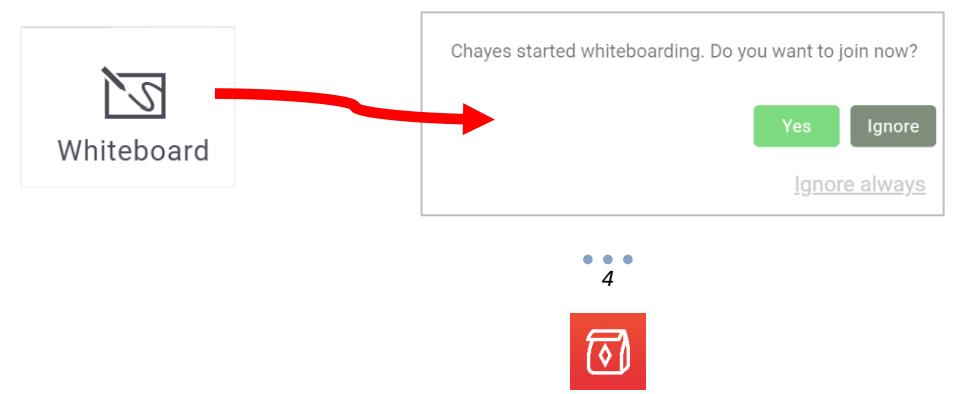

The whiteboard view provides some collaborative tools, but still allows you to view the video cam of table participants.

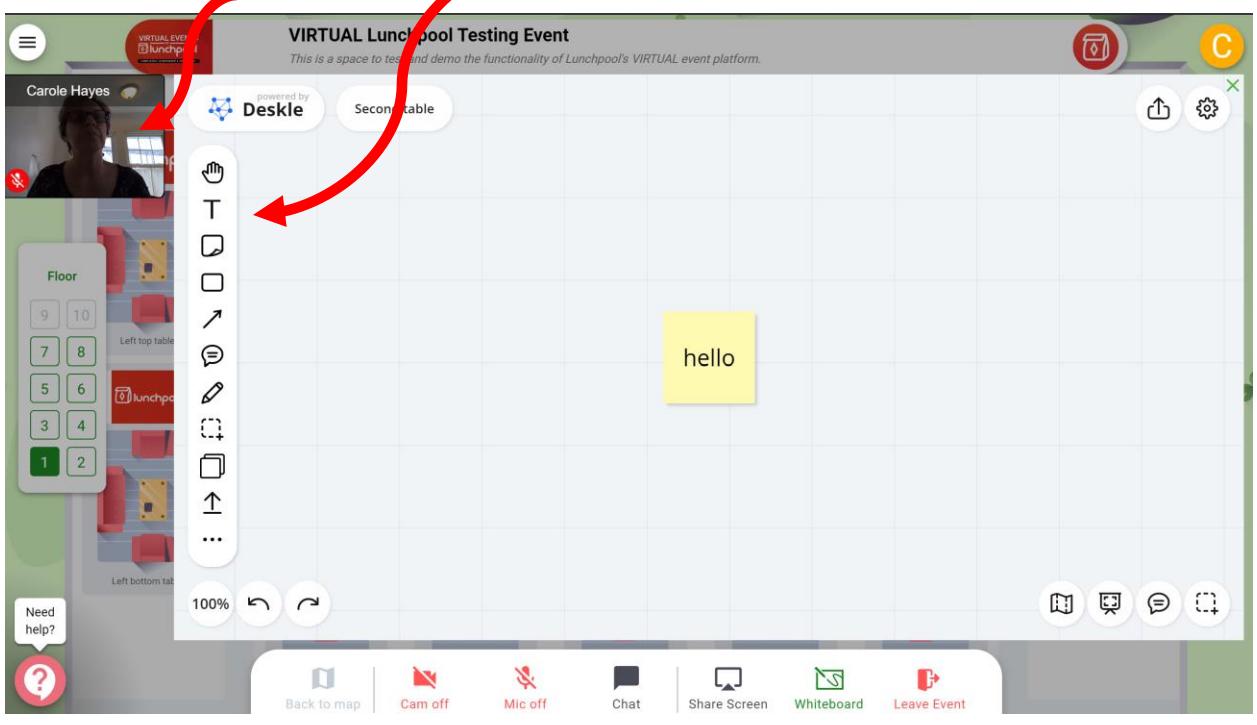

The following whiteboard tools are available for participants to use and collaborate with:

Grab tool can grab and move items. Clicking on this alternates between the grab tool and a mouse pointer.  $\mathcal{D}$ 

- Text tool is used to add text to the whiteboard
- Add colored Stickers (sticky notes)
- Select and add a variety of Shapes
- Add Arrows, with options to customize how they appear
- Add comments

ரி

Τ

囗

 $\Box$ 

 $\overline{\phantom{a}}$ 

⊜

 $\mathscr{D}$ 

 $\bigcap_{i=1}$ 

 $\Box$ 

 $\hat{\perp}$ 

 $\ddotsc$ 

- Pen/Drawing tool, with options to customize color, thickness, and erase
- Select an Area of the whiteboard
- Add a Nested board
- Upload allows the whiteboard to be uploaded. There are several options such as My Device, Google Drive, Dropbox, and more
- Provides additional options for Templates, Widgets and Icons to select from

Located in the bottom left of the whiteboard:

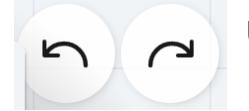

Undo and Redo items that were added to the board

In the bottom right corner there are additional function buttons:

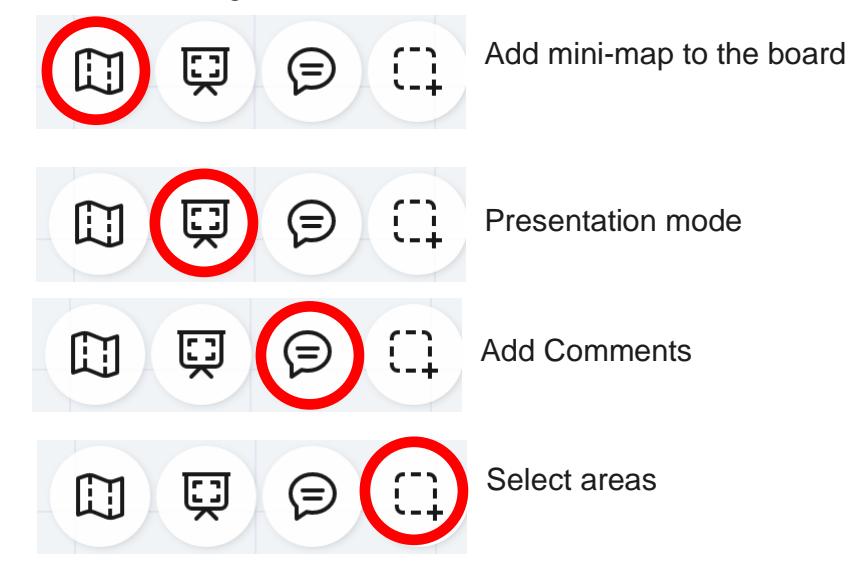

In the upper right corner are some additional features:

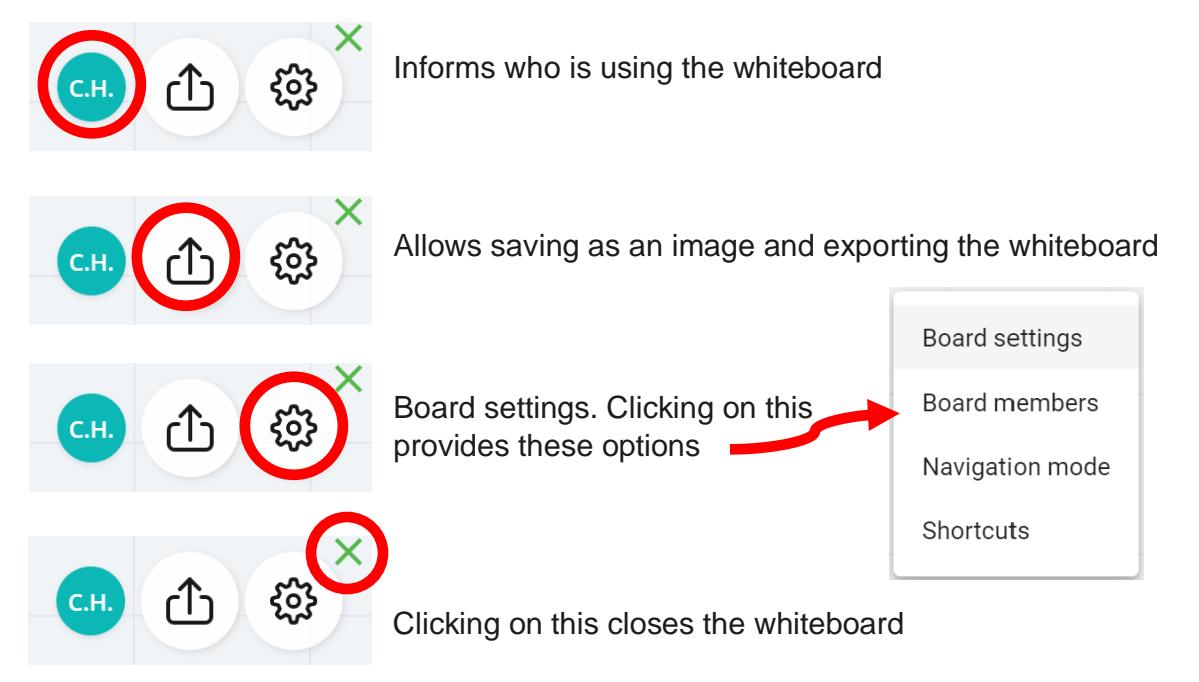

![](_page_5_Figure_7.jpeg)

### **Templates, Widgets and Icons**

Clicking on the 3 dots at the bottom of the whiteboard tool menu gives you additional options to select Templates, Widgets or Icons.

![](_page_6_Figure_2.jpeg)

# **Templates**

Selecting Templates opens a pop up that provides a wide array of templates attendees can select from and use.

![](_page_6_Picture_5.jpeg)

# **Widgets**

Likewise, selecting Widgets will open a pop up offering several options to select from.

![](_page_7_Figure_2.jpeg)

In the same manner, to select a Widget just click the option, then click on the whiteboard to have it populate for use.

### **Icons**

Clicking on this option provides a window with a wide array of icons to select and use on the whiteboard in the same manner as Templates and Widgets.

![](_page_7_Picture_45.jpeg)

![](_page_7_Picture_7.jpeg)

### **Presentations**

Once a presentation is about to begin and a speaker is ready to go into Present mode, you may see a 30 second warning pop up on your screen

![](_page_8_Picture_2.jpeg)

Once the live presentation begins attendees will have their screen automatically populate with the video screen of the presenter(s).

![](_page_8_Picture_4.jpeg)

Attendees can engage during presentations while the presentation is going on in several ways.

![](_page_8_Picture_6.jpeg)

At the bottom of the Presentation screen is an option to raise your hand. If you would like to speak to the presenter or audience.

There is also an option to leave the event. Please don't go!

![](_page_8_Picture_9.jpeg)

**Note**: Presenters have the option to make you a speaker. Presenters may not see your hand raised right away. You may need to wait for this to happen.

During "Present" mode, a screen to the right of the live video will be pointed out to attendees when the presentation begins.

Clicking on "Next" will take you through a brief tutorial to familiarize you with this new screen. Click "Finish" when the end of the tutorial is reached.

![](_page_9_Picture_3.jpeg)

Now let's go over what new menu options are provided when a presentation begins.

![](_page_9_Picture_5.jpeg)

# **Chat:**

**General Chats** can be viewed here.

This allows attendees to message during Presentation mode.

General Chats are PUBLIC posts and comments that can be made by any attendee and are viewable by ALL participants.

# **Participants:**

All Participants in the event can be viewed here.

The list will be grouped by role in the event and the list is scrollable.

Participants can connect with each other via LinkedIn's InConnect here

OR

They can send a message directly to another attendee by clicking on the chat icon.

![](_page_9_Picture_16.jpeg)

![](_page_9_Picture_17.jpeg)

![](_page_10_Picture_0.jpeg)

#### **Q&A:**

From Q&A attendees can post comments via the "Ask" window at the bottom of this view.

This view provides functional options that may be useful in a variety of event types. For example, here attendees can:

- Ask questions for presenters or a panel to respond to.
- Post brainstorming ideas
- Make suggestions
- List discussion topics or agenda items
- Vote on posted items
- Mark items completed/responded to

When an attendee clicks "Ask" to submit their post, a window pops up giving them the option to make their post anonymous. and a Q&A section.

![](_page_10_Picture_11.jpeg)

Simply click on the "Ask Anonymously" box before clicking on "Ask" to make a post anonymous.

![](_page_10_Picture_13.jpeg)

![](_page_11_Figure_0.jpeg)

## **Voting:**

Attendees can vote on items by hovering over the caret in the upper left section of the post.

The word "Upvote" will display. Click on the caret to upvote that post.

**Note**: Attendees can vote for more than one item. However, they can only vote once on each item.

![](_page_11_Figure_5.jpeg)

#### **Completed/Answered items:**

Once posts are discussed, answered or resolved, they can be marked as "Answered" by hovering over the post until a green check mark, along with the words "Mark as Answered", displays.

Click on the check mark and that post will be removed from the list.

# **Leaving the Event**

![](_page_11_Picture_10.jpeg)

To leave the event, simply click on the "Leave Event" icon from the Attendee Menu bar or Presentation mode screen.

You can also Logout of the event using the Logout option displayed when you click on either your profile pic (upper right corner) or the hamburger menu (upper left corner) of the virtual event screen.

![](_page_11_Picture_13.jpeg)